## 在RV110W上配置DHCP  $\overline{a}$

## 目標

DHCP是一種協定配置,用於希望通過網路進行通訊的主機。DHCP伺服器負責向請求網路引 數的裝置分發網路引數(如IP地址)。如果沒有DHCP,網路上的每台裝置都需要手動配置。

本文檔的目的是向您展示如何在RV110W上配置DHCP WAN設定。

## 適用裝置 Ĩ,

·RV110W

## 配置DHCP Ī

步驟1.在Web配置實用程式中,選擇Networking > WAN。

步驟2.從Internet Connection Type下拉選單中選擇Automatic Configuration - DHCP。

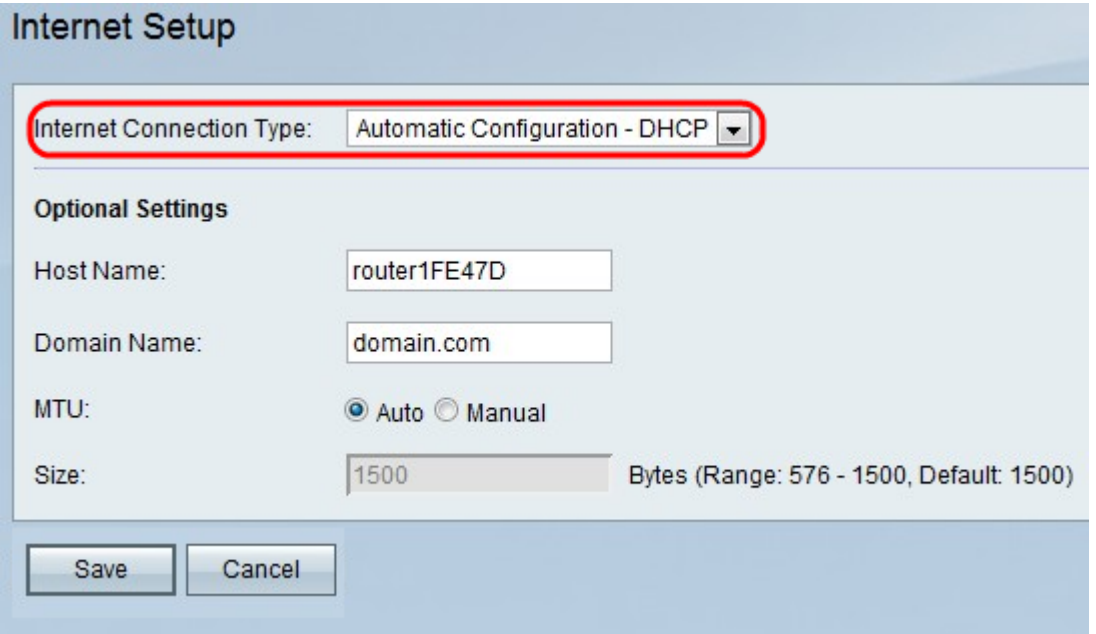

步驟3. (可選)在Host Name欄位中輸入RV110W的主機名。

附註:如果您不希望配置任何可選設定,請跳至步驟7。

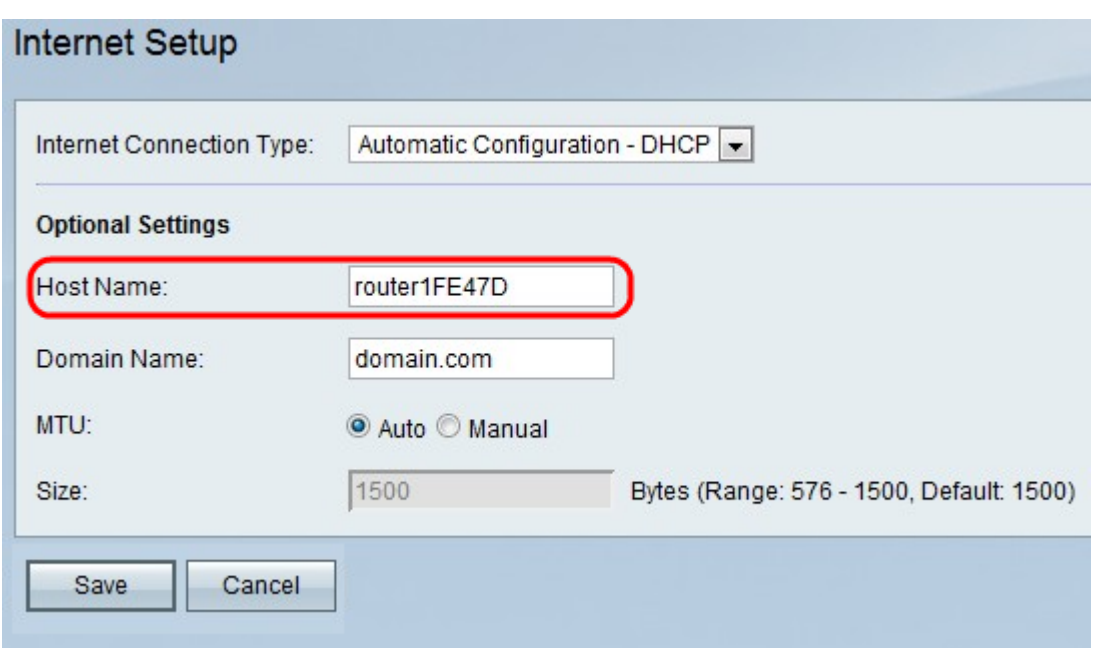

步驟4.在Domain Name(域名)欄位中輸入網路的域名。

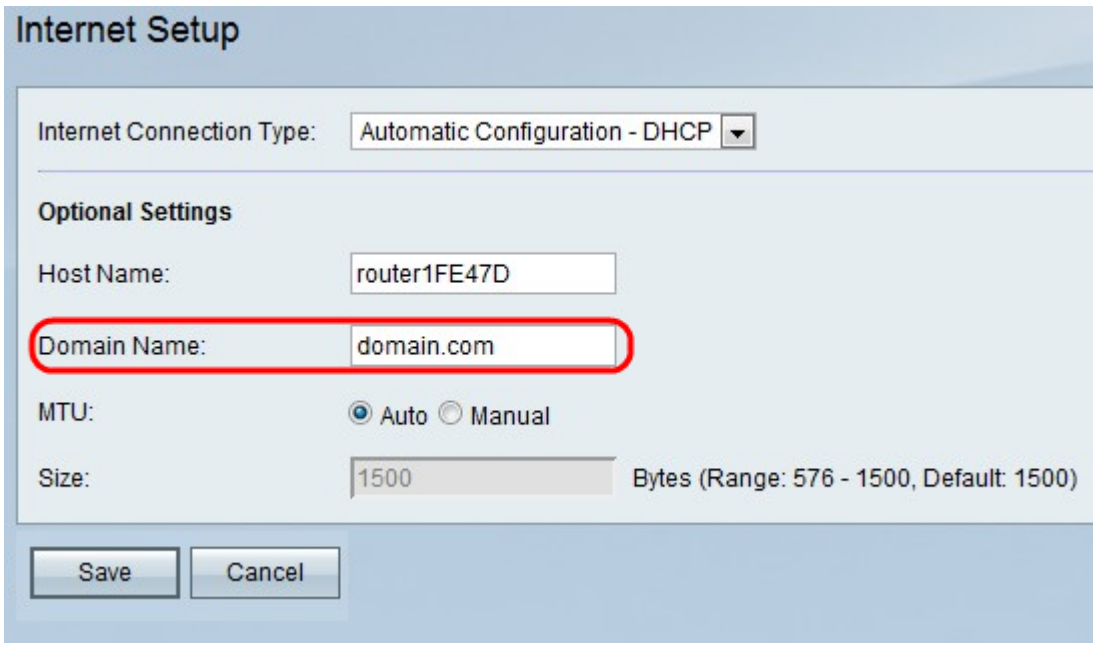

步驟5.按一下Auto以自動調整MTU的大小,或按一下Manual以指定MTU的大小。

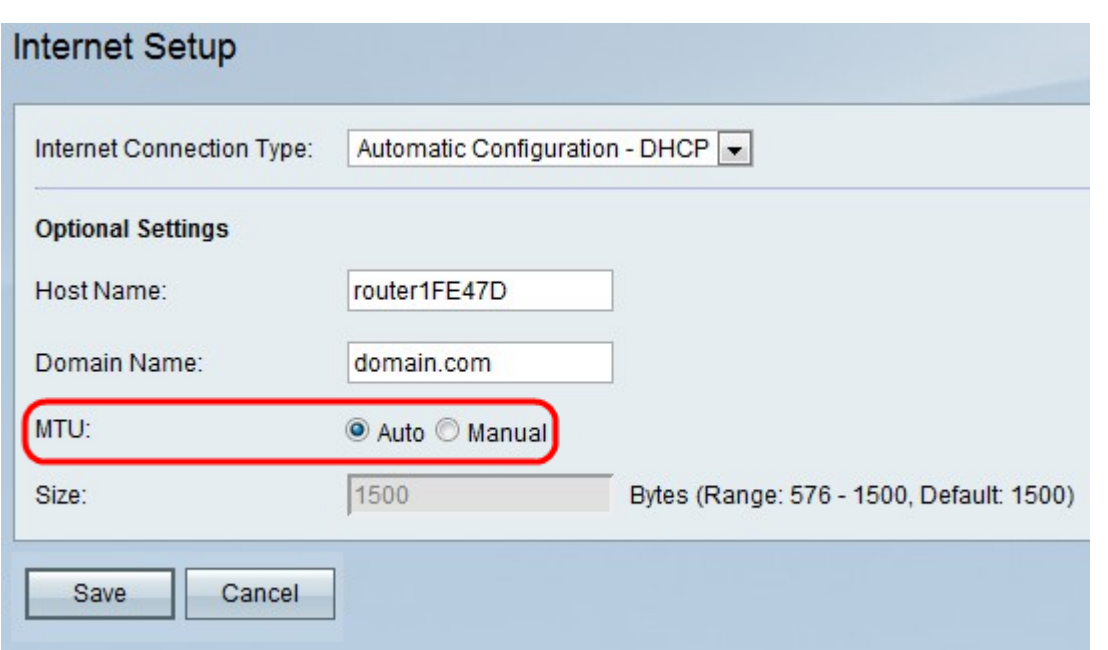

步驟6.如果按一下手動,請在大小欄位中輸入MTU的大小。

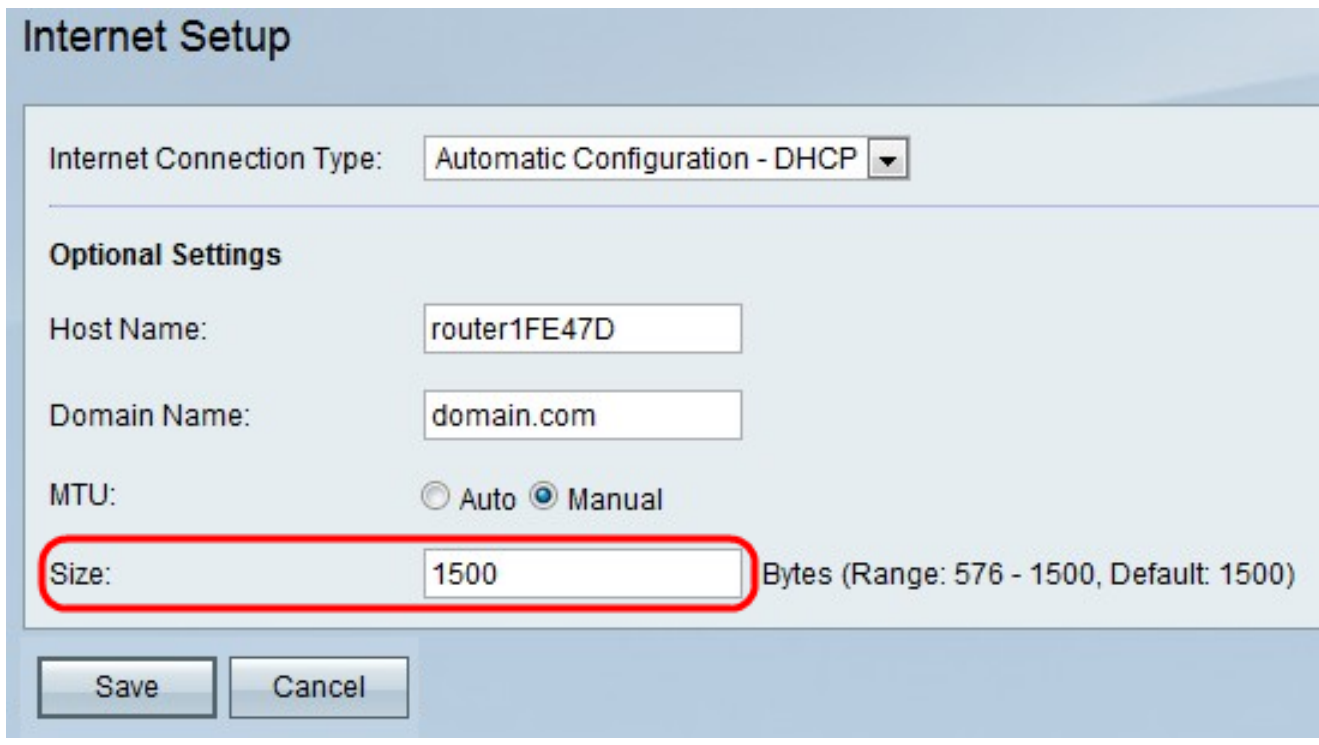

步驟7.按一下Save儲存配置更改,或按一下Cancel放棄配置更改。